# **Garmin D2 Charlie repülős funkciók leírása**

# **A repülési adatbázis frissítése**

Mielőtt frissíthetné a repülési adatbázist, készítenie kell egy Garmin® fiókot, és ahhoz hozzá kell adnia készülékét. A készüléke belső azonosítóját (unit ID), az információs képernyőn találja (Beállítások > Névjegy).

A repülős adatbázis 28 napig érvényes és az összes repülőtér információt tartalmazza, navigációs segédinformációkkal és kereszteződés adatokkal.

- 1. Csatlakoztassa készülékét számítógépéhez a mellékelt USB kábellel
- 2. Látogasson el a www.flyGarmin.com weblapra
- 3. Lépjen be a Garmin fiókjába
- 4. Kövesse a képernyőn leírt utasításokat az adatbázis frissítéséhez

# **Repülés**

**Figyelem! Ez a készülék nem használható elsődleges navigációs eszközként!**

# **Magassági riasztás beállítása**

Beállíthat egy rezgő riasztást, mely jelez egy előre beállított magasság elérésekor.

**MEGJEGYZÉS:** A magassági riasztás óra módban nem érhető.

- 1. Tartsa nyomva a **FEL** gombot
- 2. Válassza a **Beállítások** > **Érzékelők és tartozékok** > **Magasságmérő** > **Magasságriasztás** > **Állapot** > **Bekapcsol**
- 3. Válassza ki a **Magasság** lehetőséget
- 4. A **FEL** gombbal válassza ki a kívánt magasságot.

# **A barometrikus légnyomás kézi megadása**

Kézzel is megadhatja az aktuális barometrikus nyomást. Ez segíthet pontosítani a nyomás alapján meghatározott magasság értékét.

- 1. Tartsa nyomva a **FEL** gombot
- 2. Válassza a **Beállítások** > **Érzékelők és tartozékok** > **Magasságmérő** > **Barométer** > **Kézi**
- 3. A **FEL** vagy **LE** megnyomásával állítsa be a barometrikus nyomást

# **A NEXRAD időjárási Radar megjelenítése**

Mielőtt megtekinthetné a NEXRAD időjárási radar képét, társítania kell óráját okostelefonjával. Az aktuális helyzetének megfelelő radarképet tudja megtekinteni.

1. Bármikor tartsa lenyomva a LE és a -D- gombokat egyszerre. A készülék betölti GPS helyzetének megfelelő terület radarképét bíbor kerettel jelezve. A radar információ 5 percig aktív.

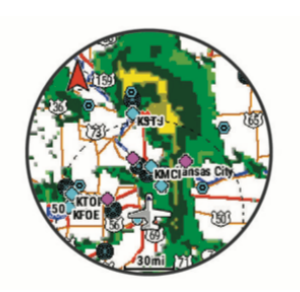

**MEGJEGYZÉS:** Ha a letöltött terület határánál van, elképzelhető, hogy nem látszik a radarkép.

2. Ha szükséges, tartsa lenyomva a LE és -D-gombokat új adatok letöltéséhez

# **Repülési tevékenység**

A repülési tevékenység automatikusan elindul, ha a függőleges sebessége meghaladja az Automatikus Repülésnél megadott értéket. Az Automatikus Repülés alapértéke 500 láb/perc.

# **Az Automatikus Repülés értékének beállítása**

- 1. Tartsa lenyomva a **FEL** gombot
- 2. Válassza a **Beállítások > Tevékenységek és Alkalmazások > FLY** lehetőséget
- 3. Válassza a **FLY beállítást**
- 4. Válassza az **Automatikus Repülést**
- 5. Adja meg a kívánt értéket A Repülési tevékenység automatikusan elindul, ha meghaladja ezt a megadott értéket.

# **Repülés indítása**

- 1. Az óra képernyőn nyomja meg a -D- gombot
- 2. Válassza a **FLY** lehetőséget
- 3. Ha szükséges, várja meg, amíg a készülék meghatározza helyzetét
- 4. Nyomja meg a -D- gombot az időzítő elindításához **MEGJEGYZÉS:** A tevékenység csak akkor rögzül, ha a repülési időmérő működik
- 5. Kezdje meg a tevékenységet
- 6. Ha végzett, nyomja meg a -D- gombot > Mentés

# **Navigáció a legközelebbi repülőtérre**

- 1. Tartsa lenyomva  $\otimes$  gombot
- Megjelenik a közeli repülőterek listája 2. Válasszon egy repülőteret
- 3. Válassza a **Közvetlenül** lehetőséget

## *Legközelebbi repülőterek*

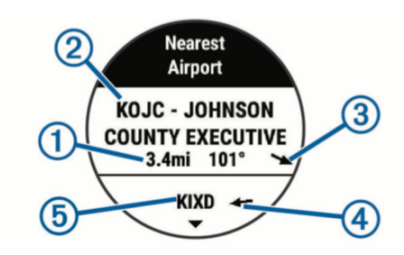

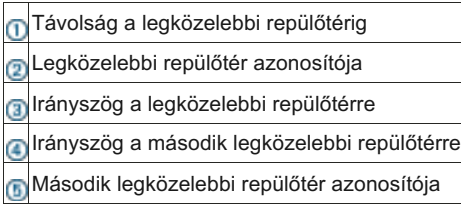

# **Navigáczió egy Repülési Útpontra annak azonosítójával**

Közvetlenül is navigálhat repülési útpontokra az alfanumerikus azonosítójuk alapján.

- 1. Tartsa nyomva a  $\neg$  gombot
- 2. Adja meg az alfanumerikus azonosítót, vagy annak egy részét
- 3. Válassza a ✔ lehetőséget
- 4. Válassza ki az útpontot
- 5. Válassza a **Közvetlenül** lehetőséget

# **Útpont információ megjelenítése**

Megtekintheti az információkat a legközelebbi repülőterekről, útpontokról vagy a repülési terv útvonalpontjairól.

- 1. Válasszon egy lehetőséget az útpontok listájából:
	- A legközelebbi repülőterekhez tartsa nyomva a  $\otimes$  gombot
	- A repülési útvonalpontok listájához tartsa nyomva a -D- gombot, majd adja meg az alfanumerikus azonosítót, vagy annak egy részét
	- Útpont választásához válassza a **> FLY** lehetőséget, tartsa nyomva a **FEL** gombot, válassza a **Navigáció > Repüléstervezés > Útvonalpont keresése** lehetőséget és válasszon egy opciót
- 2. Válasszon egy útpontot<br>3. Válasszon egy lehetősé
	- Válasszon egy lehetőséget:

**MEGJEGYZÉS:** a lehetőségek a választott útpont típusától függően eltérhetnek.

- Közvetlenül a választott útpontra navigációhoz válassza a **Közvetlenül** lehetőséget
- Töltsön le NEXRAD időjárási radarképet az adott helyre vonatkozóan a **NEXRAD** opciót választva
- Az útpont térképen történő megjelenítéséhez válassza a **Térkép megjelenítése** lehetőséget
- Az olyan általános információk megjelenítéséhez, mint a távolság, irányszög a jelenlegi helyzettől, válassza az **Általános információk** lehetőséget
- A rádiófrekvenciák megjelenítéséhez válassza a **Frekvenciák** lehetőséget
- A futópálya hosszúság és felszínborítás információjához válassza a **Kifutópályák** lehetőséget
- A METAR és TAF információkhoz válassza a **METARs/TAFs** lehetőséget

# **Horizontális helyzetjelző (HSI)**

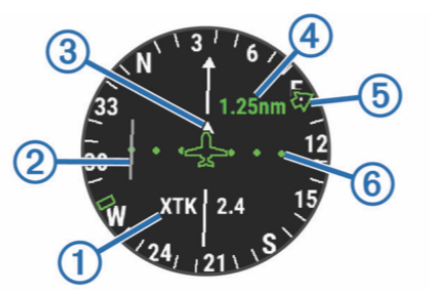

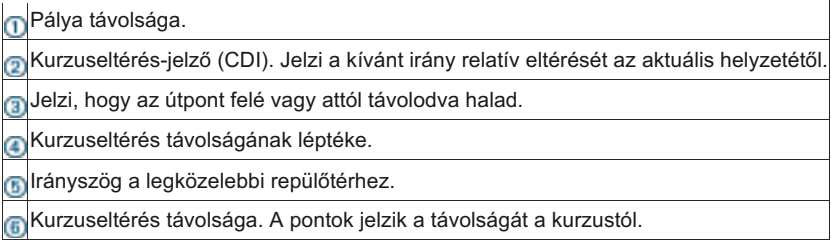

## **Navigáció leállítása**

Tartsa lenyomva a **FEL** gombot, majd válassza a **Navigáció leállítása** lehetőséget.

# **Az Automatikus Repülésidőzítő kikapcsolása**

Letilthatja az automatikus repülésidőzítő funkciót, így készüléke nem kezdi el a repülési tevékenységet rögzíteni, ha földi sebessége meghaladja a 30 csomót.

# **Útvonalak és Repülési tervek**

Az útvonal útvonalpontok sorozata, melyek elvezetik végcéljához. A repülési tervek olyan útvonalak, melyek légi használathoz lettek optimalizálva. Készülékén is létrehozhat repülési tervet vagy használhatja a Garmin Pilot alkalmazást mobiltelefonján.

## **Útpont keresése**

- 1. Válassza a **> FLY** lehetőséget
- 2. Tartsa nyomva a **FEL** gombot
- 3. Válassza a **Navigáció > Repüléstervezés > Útvonalpont keresése** lehetőséget
- 3. Válassza a **Navigacio**<br>4. Válasszon egy opciót:
	- Útpont keresése név alapján: **Keresés azon. alapján**
	- A közeli repülőterek listájából történő választáshoz: **Legközelebbi repülőterek**
	- A közeli navigációs segédpontok listájából történő kereséshez: **Legközelebbi nav. segédpontok**
	- A közeli kereszteződések listájából történő választáshoz: **Legközelebbi kereszteződés**
- 5. Válasszon helyet
- 6. Ha szükséges, a pont további információit is áttekintheti

## **Repülési terv készítése a készüléken**

- 1. Válassza a **-D** > FLY lehetőséget
- 2. Tartsa nyomva a **FEL** gombot
- 3. Válassza a **Navigáció > Repüléstervezés > Elmentett tervek > Új létrehozása** lehetőséget
- 4. Adja meg a repülési terv nevét
- 5. Válassza a √ lehetőséget
- 6. Válassza a **Hely hozzáadás** lehetőséget
- 7. Válasszon kategóriát
- 8. Válassza ki az útvonal első pontját
- 9. Ismételje a 6-8 lépéseket addig, míg össze nem áll az útvonal

10. Válassza a **Kész** lehetőséget az útvonal elmentéséhez.

## *Kapcsolódás a Garmin PilotTM alkalmazáshoz*

Repülési tervek készítéséhez használhatja a Garmin Pilot alkalmazást is, melyből átküldheti azokat D2 órájára. A Garmin Pilot alkalmazás számos mobilkészülékre elérhető, a kompatibilitásról mobil készüléke áruháza nyújt információt.

A D2 készülék okostelefonjával Bluetooth adatátvitelen keresztül kapcsolódik. További információkért látogasson el a www.garmin.com/ble oldalra.

- 1. Párosítsa okostelefonját D2 készülékével
- 2. Az okostelefonja alkalmazásboltjából telepítse a Garmin Pilot alkalmazást, majd indítsa el

# **Repülési Terv követése**

- 1. Válassza a **> FLY** lehetőséget
- 2. Tartsa nyomva a **FEL** gombot
- 3. Válassza a **Navigáció > Repüléstervezés > Elmentett tervek** lehetőséget
- 4. Válasszon egy repülési tervet
- 5. Válassza a **Beállítás aktívként** lehetőséget a repülési terv követéséhez

## **Repülési Terv megtekintése Térképen**

- 1. Válassza a **> FLY** lehetőséget
- 2. Tartsa nyomva a **FEL** gombot
- 3. Válassza a **Navigáció > Repüléstervezés > Elmentett tervek** lehetőséget
- 4. Válasszon egy repülési tervet
- 5. Válassza a **Térkép** lehetőséget

## **Repülési Terv megfordítása és követése**

- 1. Válassza a **> FLY** lehetőséget
- 2. Tartsa nyomva a **FEL** gombot
- 3. Válassza a **Navigáció > Repüléstervezés > Elmentett tervek** lehetőséget
- 4. Válasszon egy repülési tervet
- 5. Válassza az **Invert and Save Copy** lehetőséget

## **Repülési Terv szerkesztése**

- 1. Válassza a **> FLY** lehetőséget
- 2. Tartsa nyomva a **FEL** gombot
- 3. Válassza a **Navigáció > Repüléstervezés > Elmentett tervek** lehetőséget
- 4. Válasszon egy repülési tervet
- 5. Válassza a **Szerkesztés** lehetőséget
- 6. Válasszon egy lehetőséget:
	- Egy hely információjának megjelenítéséhez válassza ki a helyet, majd a Részletek lehetőséget
	- Egy hely előre vagy hátra léptetéséhez a listában válassza ki a helye, majd a **Lépés fel** vagy **Lépés Le** lehetőséget
	- Egy hely nevének módosításához válassza ki a helyet, majd a **Név** lehetőséget
	- Eltávolíthatja a helyet a listából, ehhez válassza a ki a helyet, majd az **Eltávolítás** lehetőséget
	- Hely hozzáadásához válassza a **Hely hozzáadás** lehetőséget

## **Repülési Terv szerkesztése**

- 1. Válassza a **> FLY** lehetőséget
- 2. Tartsa nyomva a **FEL** gombot
- 3. Válassza a **Navigáció > Repüléstervezés > Elmentett tervek** lehetőséget
- 4. Válasszon egy repülési tervet
- 5. Válassza a **Törlés > Igen** lehetőséget